# Dynamica Stripe Integration User Guide

## Contents

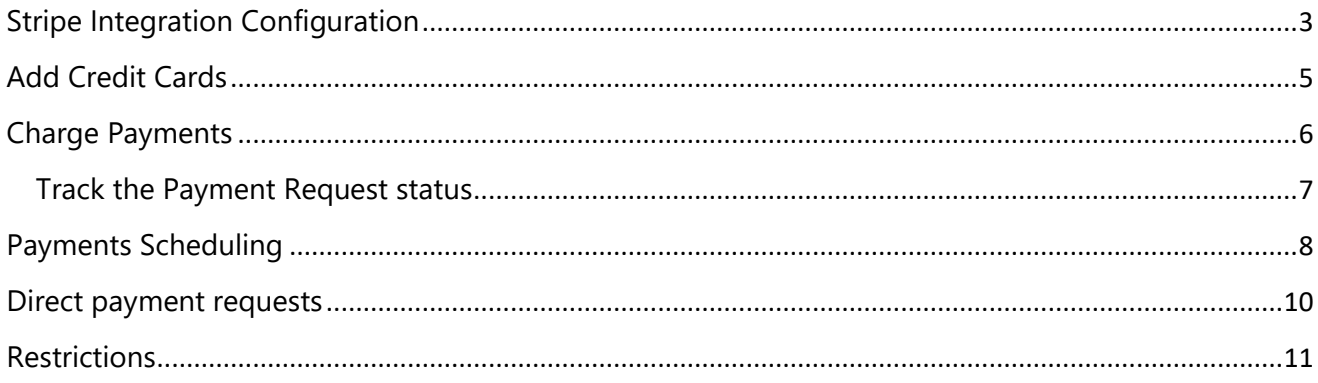

## <span id="page-2-0"></span>Stripe Integration Configuration

To configure Stripe to Dynamics 365 integration complete the following steps:

1. Go to [https://stripe.com](https://stripe.com/) and click **"Dashboard"**.

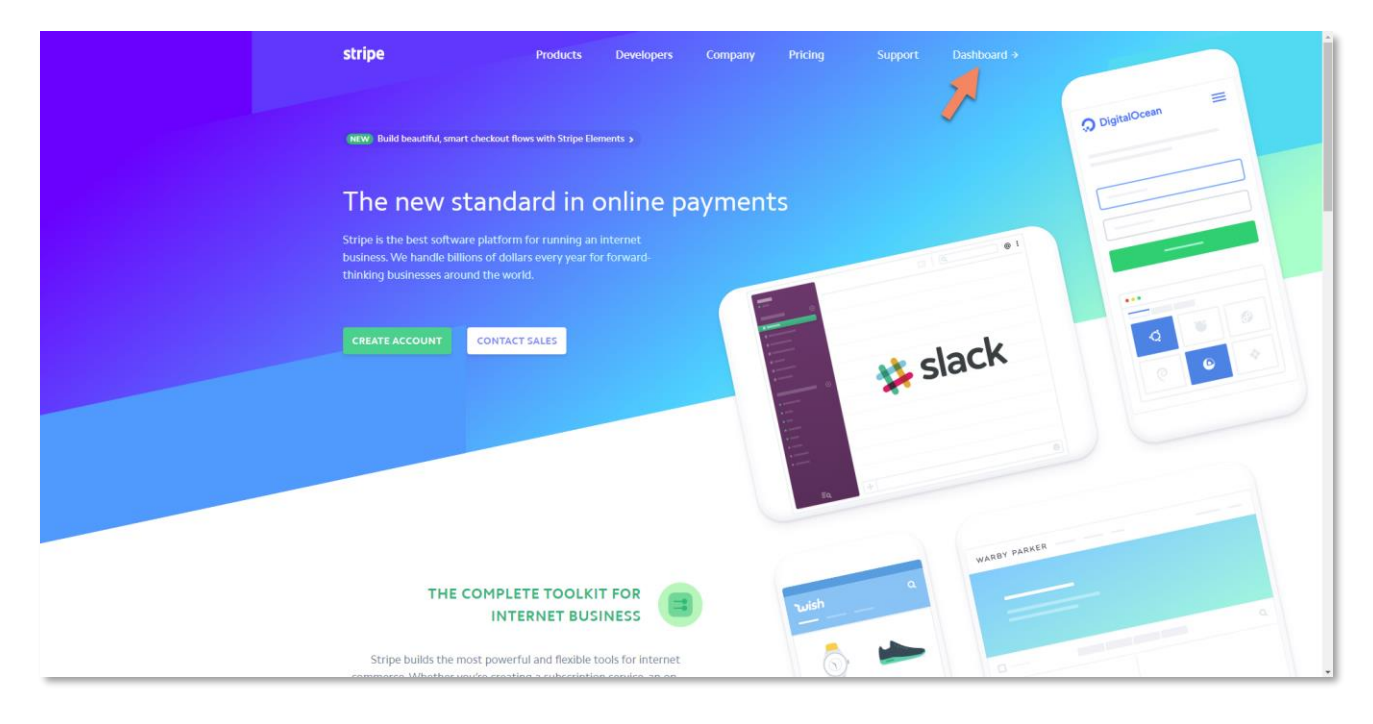

#### 2. Find your **API keys** In the **API** section

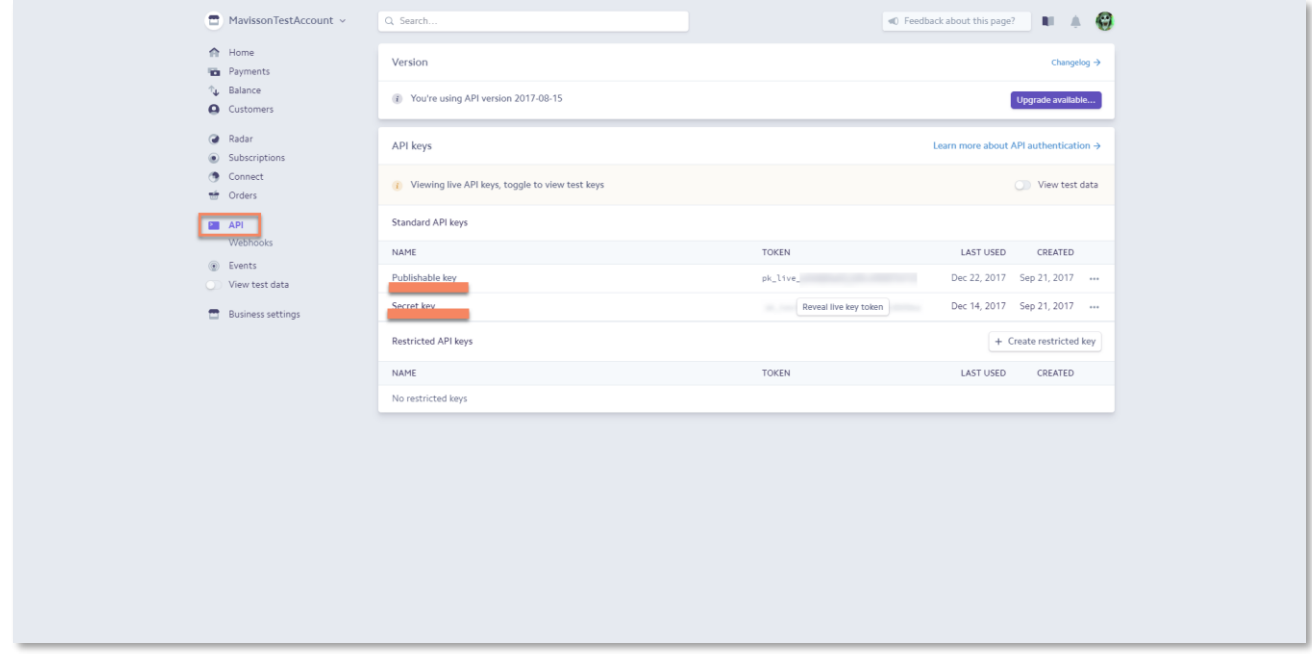

3. In Dynamics 365 go to **Settings -> Solutions** and double-click **Dynamica Stripe Integration** solution and switch to **Configuration** page

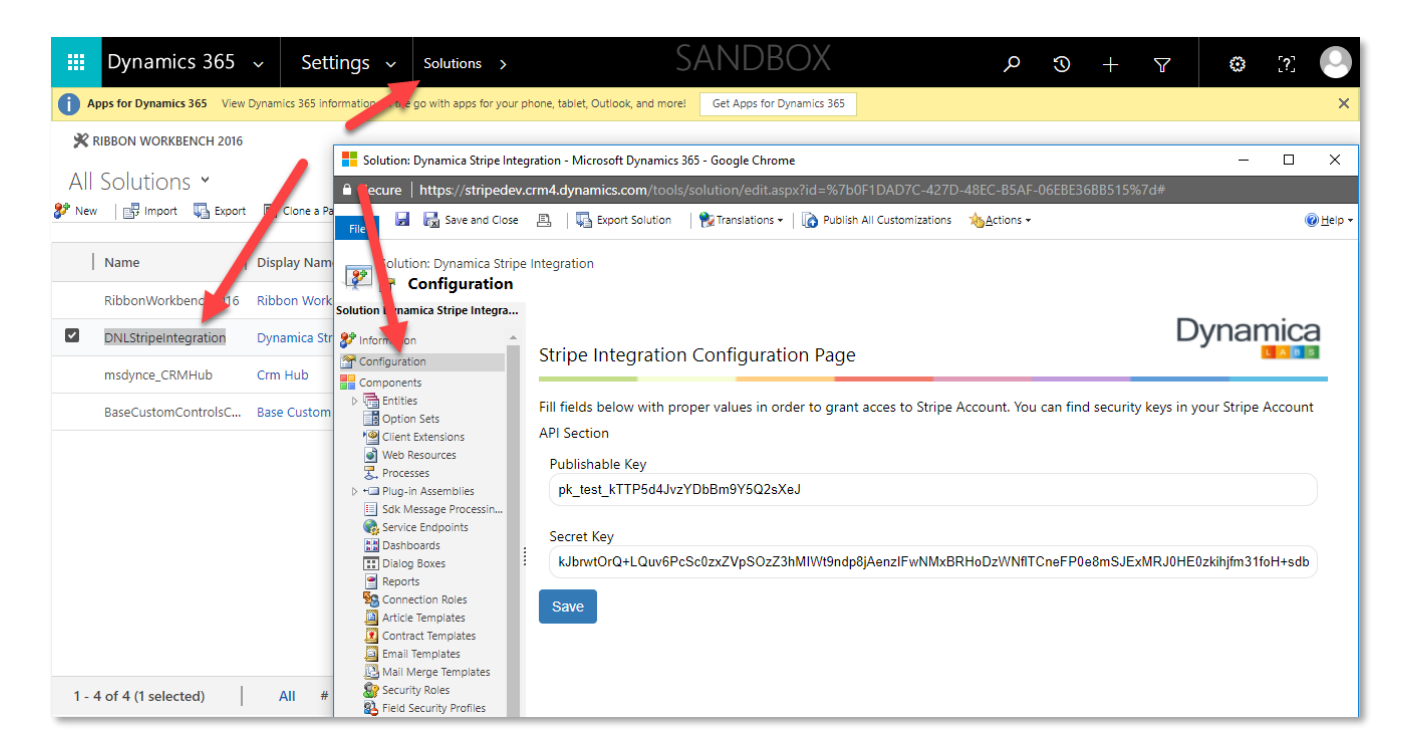

4. Copy **Publishable** and **Secret** keys into the form and **Save** it.

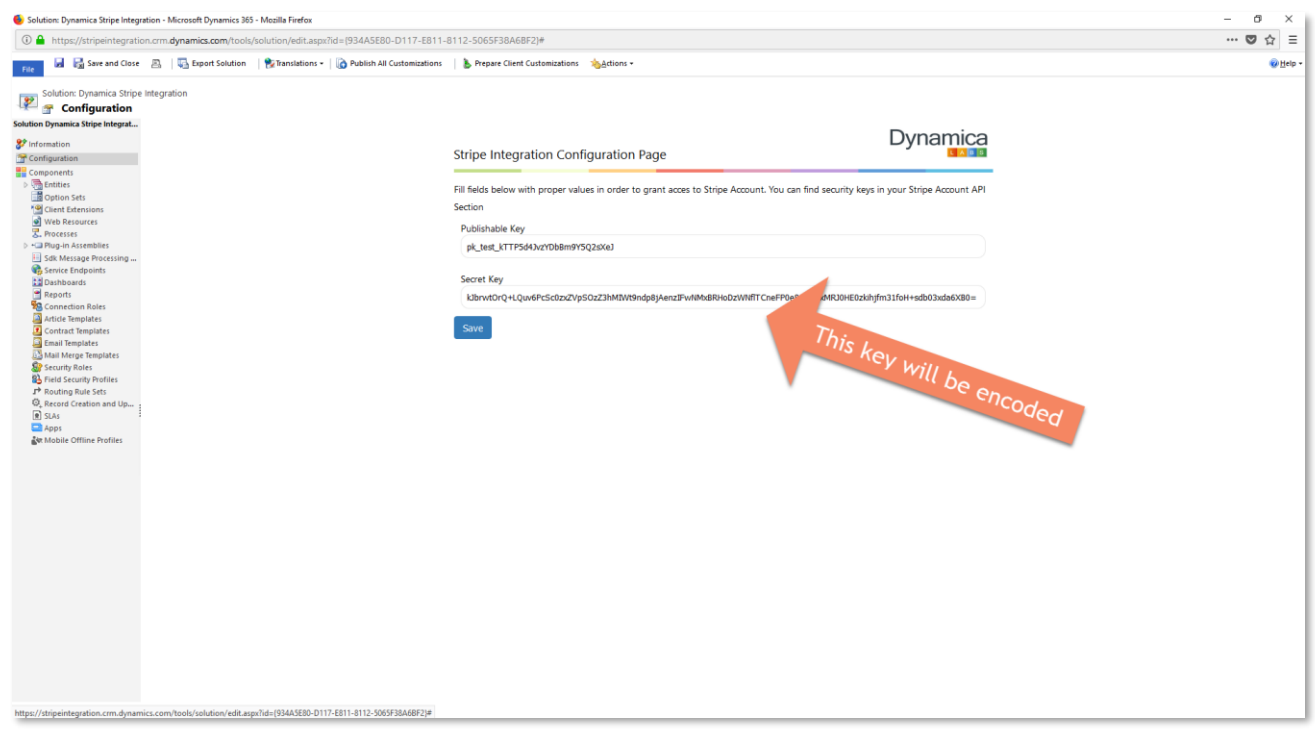

The configuration is done and the solution is ready to use.

## <span id="page-4-0"></span>Add Credit Cards

To add Credit Cards and associate them with a customer:

1. Open **Contact** or **Account** record of a customer;

2. On the ribbon of Contact or Account form find **Create Stripe Card** button;

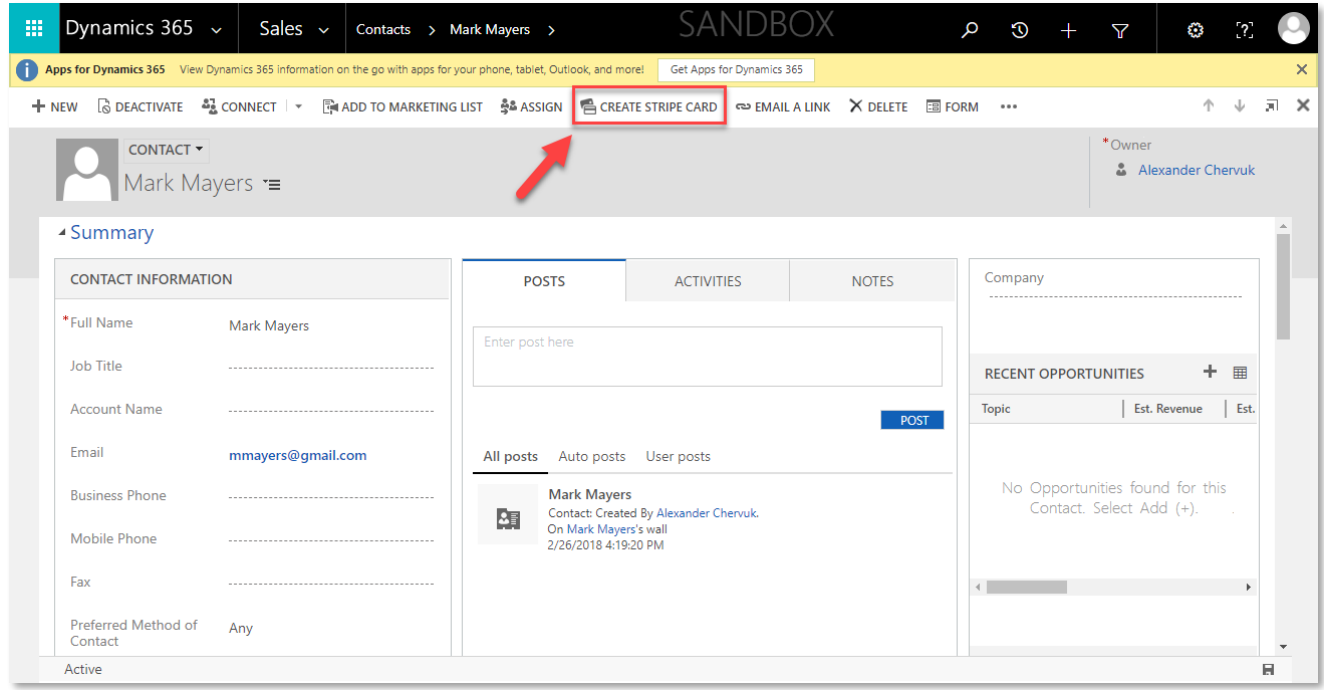

3. Input Card Number, MM/YY, CVV and click **Create;**

4. The system will process the request and if the credit card information is correct – it will show a message: **Success. You have successfully added a card!**

**Important:** *customer must have email on the record in order to associate credit cards with him.*

### <span id="page-5-0"></span>Charge Payments

To charge a customer:

- 1. **Create an Invoice** or **Open** existing one;
- 2. Find **Charge** button on the ribbon of Invoice form;
- 3. Select the customer's **Credit Card** from the drop-down list and click OK.

**Important:** *customer must have at least one card previously associated with him. See Add Card paragraph above;*

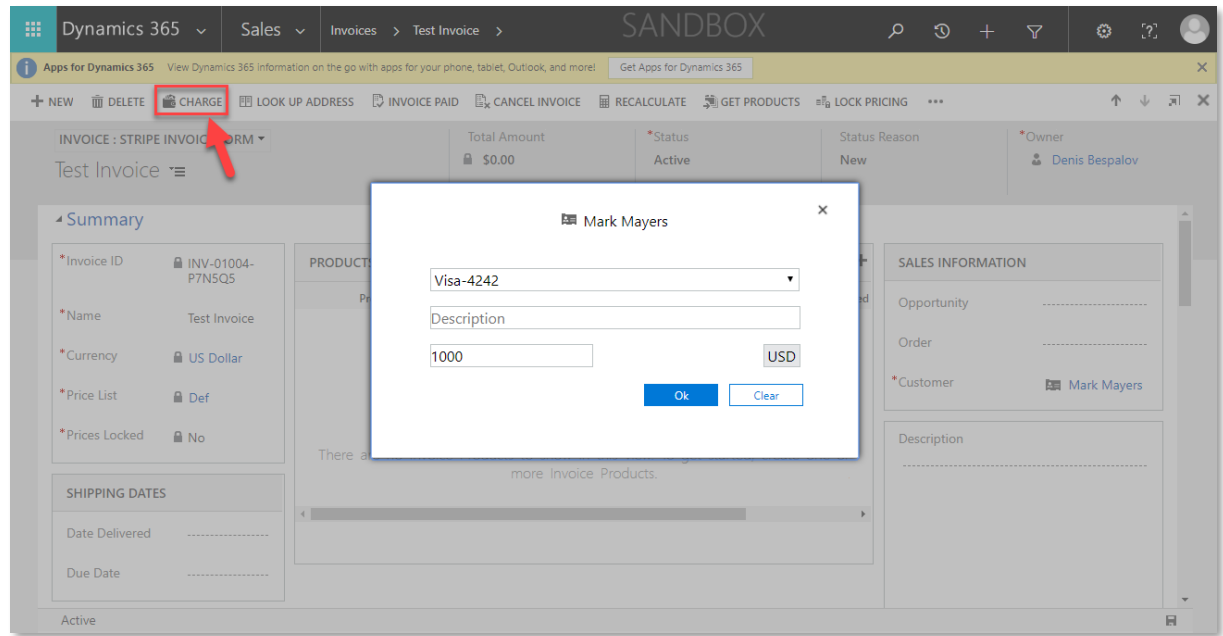

4. A **payment request** will be created. It may take some time to process the transaction.

#### <span id="page-6-0"></span>Track the Payment Request status

- 1. Find the **payment request** in payment requests view: **Stripe -> Payment Request**;
- 2. **Open** a **Payment Request** record;

3. You can track the Payment Request **status** in **Operation Details** section

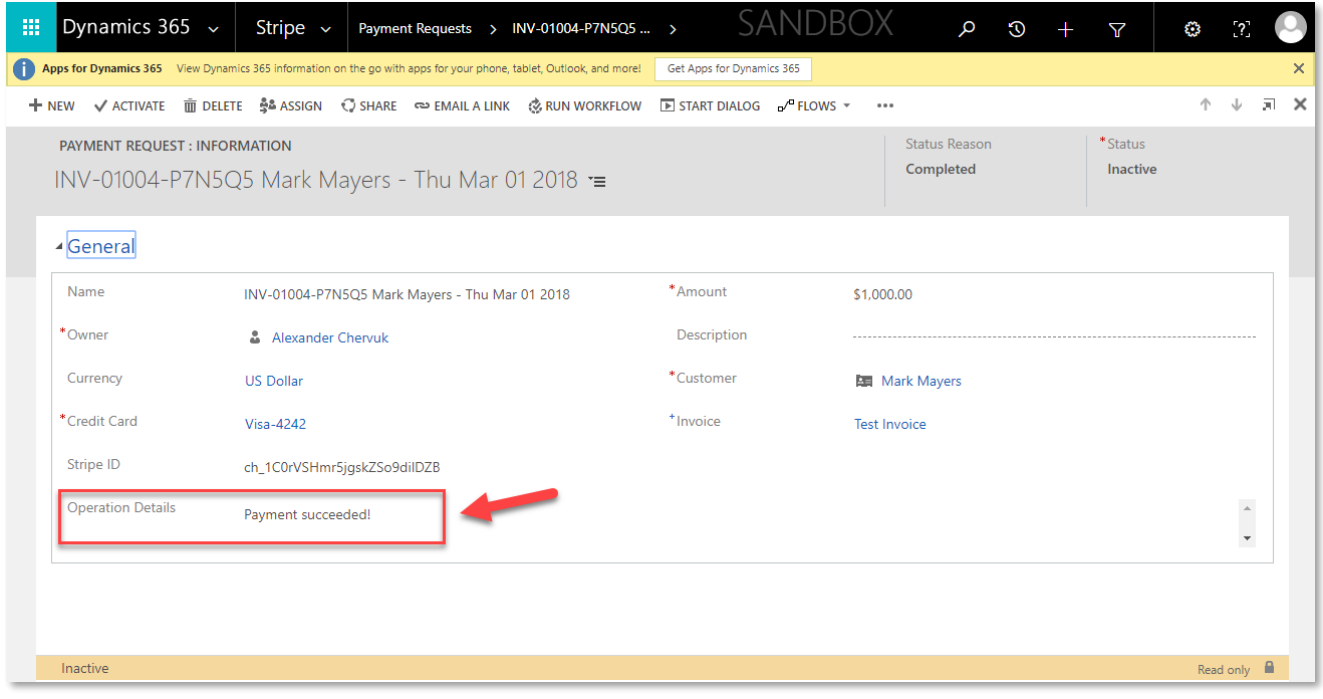

4. Payment requests associated with invoice can also be found on **Invoice –> Stripe Invoice Form** in **Payments sub-grid**;

![](_page_6_Picture_50.jpeg)

5. When the **Payment** is processed – it becomes **Inactive**;

6. If you want to see the **Payments sub-grid** on any other form – add it with **Form Editor**.

![](_page_7_Picture_96.jpeg)

## <span id="page-7-0"></span>Payments Scheduling

The solution allows creating payments schedule (recurring payments).

To create payments schedule, go to **Stripe -> Payment Schedule Requests** and then select **New** to created new schedule.

![](_page_7_Picture_6.jpeg)

The Payment schedule request form has following fields:

#### Header section

![](_page_7_Picture_97.jpeg)

# General Fields and Settings

![](_page_8_Picture_117.jpeg)

#### Other Fields and Settings

![](_page_9_Picture_123.jpeg)

To create Payments Schedule – fill in the form and **Save** the record.

The solution will calculate and create payments schedule. Status Reason will be changed to **Scheduled**.

When a payment plan is scheduled – the solution will create invoices on due dates and automatically charge the customer if **Auto-capture invoices** option is set to **Yes**.

#### <span id="page-9-0"></span>Direct payment requests

You can also create **direct payment requests** bypassing invoices.

- 1. Go to **Stripe -> Payment Requests**;
- 2. Click **New**;
- 3. Fill in the form and **Save** it;
- 4. Wait some time while the payment is processed

5. You can track the **status** in **Operations Details** section (you may need to refresh the page in order to see changes);

**Note:** *currently there Is no Credit Card filter on Direct Request form: you can see all Credit Cards in Credit Card Lookup, not only associated with the customer. If you will select card which is not associated with the customer – it will be added to a request, but after processing, it will return an error*

![](_page_10_Picture_62.jpeg)

#### <span id="page-10-0"></span>**Restrictions**

1. When **adding credit card** - The Solution **doesn't check** credit cards for **duplicates** and allows you to add the same credit card several times to the same customer;

2. There is **no Credit Cards filter** by customer on **Direct Payment Request** (request created bypassing Invoice) – you are allowed to add any credit card existing in the system even not associated with the customer;